### **SAMwin.CAS 4.2 Call Accounting System**

**Benutzerhandbuch - Gebührenauswertung** 

**Stand, 05.06.2007 Autor: Opitz Michael** 

**telecommunication software gmbh Member of Microsoft telecommunication alliance program** 

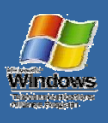

 $Ente$ 

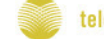

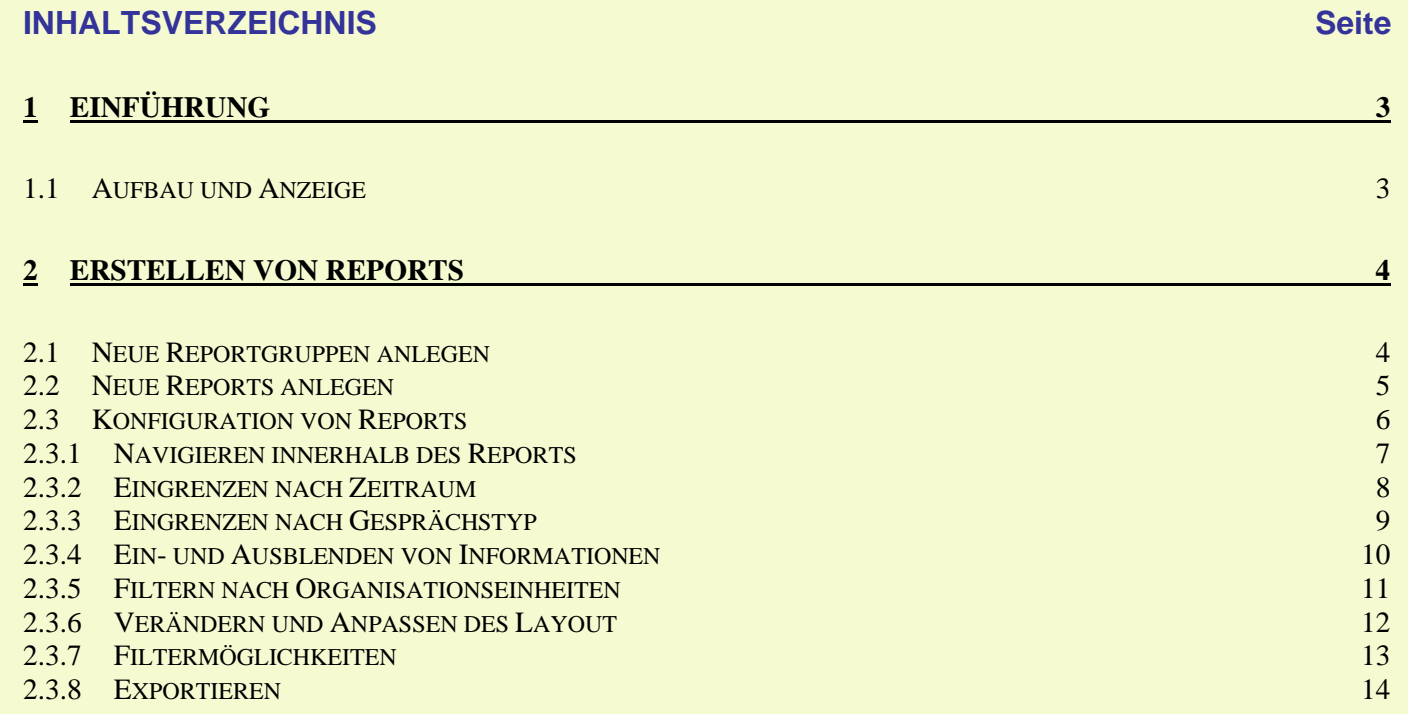

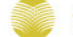

### **SAMWi**  $\mathsf{\Pi}$

#### **1 Einführung**

SAMwin.CAS ist aus der Reihe der SAMwin Module jenes Programm, welches sich mit der Darstellung und Auswertung aller geführten Gespräche befasst. Sie können professionelle Auswertungen Ihres Unternehmens erstellen, Kostenvergleiche zwischen mehreren Providern anstellen, erstellte Berichte mit Microsoft Excel weiter bearbeiten uvm.

Weiters können Sie mit dem neuen Reportingmodul SAMwin.CAS alle Informationen über Gespräche, Nebenstellen, Kosten uvm. aus- und einblenden, die Darstellung oder die Schriftart, sowie das Layout und firmenbezogene Kopf- und Fußzeilen inkl. Ihres Firmenlogos darstellen.

Im Anschluss werden die einzelnen Funktionen der SAMwin.CAS Reportingsoftware beschrieben.

#### **1.1 Aufbau und Anzeige**

Die SAMwin.CAS Reportingoberfläche gliedert sich in mehrere Abschnitte. Neben der Menüleiste finden Sie eine Reihe von Funktionen in der Symbolleiste hinterlegt. Funktionen, welche die Konfiguration und Anpassung von Reports betreffen, finden Sie in der Symbolleiste unterhalb des Reportingfensters.

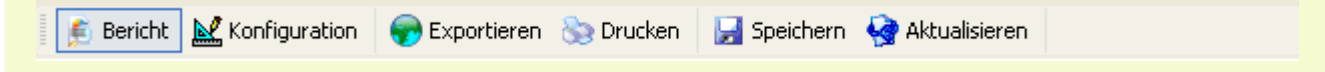

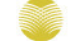

### **SAMWi**  $\mathsf{\Pi}$

#### **2 Erstellen von Reports**

Starten Sie SAMwin.CAS im Startmenü unter Programme. Sie sehen ein Fenster mit einem Reiter für "Default Auswertungen". In diesem Menü stehen Ihnen sämtliche Auswertungen zur verfügung, geordnet nach Organisationsstrukturen. Wählen Sie den gewünschten Bericht aus und öffnen diesen durch Doppelklick. Der soeben aktivierte Report wird automatisch kopiert und einer neuen Reportgruppe mit dem Namen Ihres Benutzers, der am Rechner angemeldet ist, zugeteilt.

#### **2.1 Neue Reportgruppen anlegen**

Sie können weitere Reportgruppen (Reiter) für ein übersichtlicheres zuteilen Ihrer Reports anlegen. Klicken Sie dazu mit der rechten Maustaste auf den Reiter "Default Auswertungen" und wählen den Eintrag **"Gruppe neu"**. Im Anschluss vergeben Sie einen Namen für die neue Gruppe.

Neue Gruppen werden dem derzeit angemeldeten Benutzer zugeordnet. Wenn Sie den Besitzer einer Gruppen ändern wollen, klicken sie mit der rechten Maustaste auf die gewünschte Gruppe und wählen "Besitzer ändern".

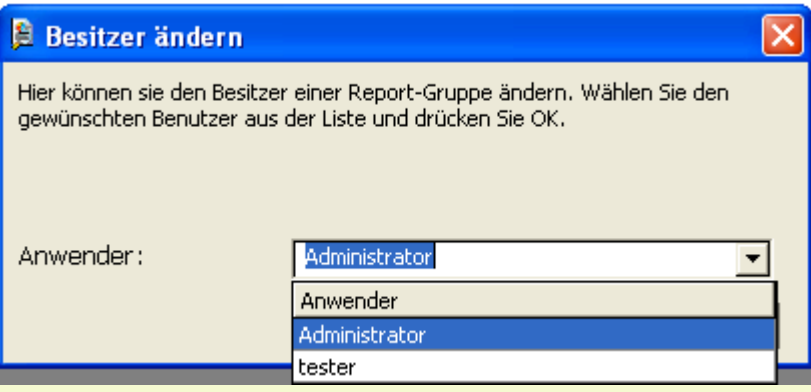

Nachdem Sie den neuen Besitzer ausgewählt haben, bestätigen Sie Ihre Auswahl mit klick auf "OK".

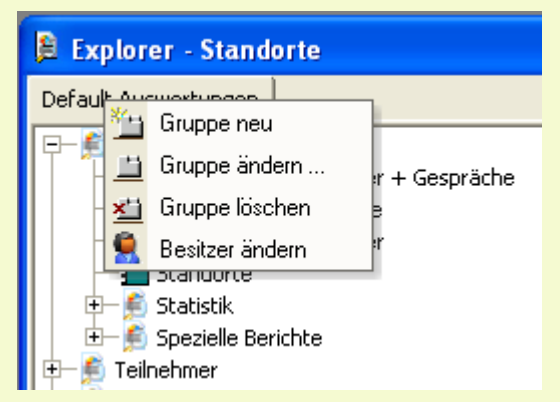

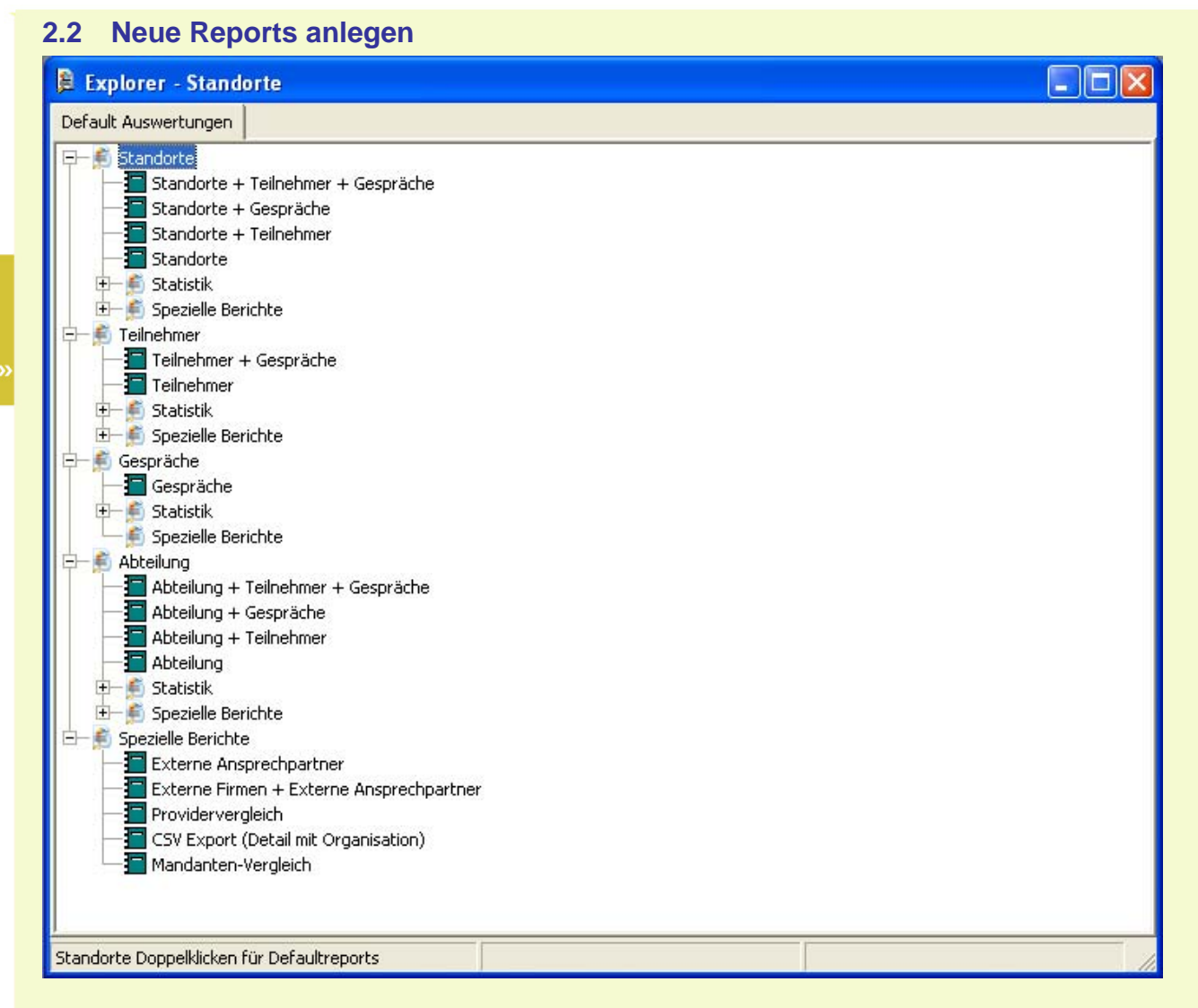

Um einen Report zu kopieren, haben Sie mehrere Möglichkeiten:

- Mit Hilfe der Kopierfunktion von Window (Tastenkürzel für Kopieren **Strg + C** und für Einfügen **Strg + V**) Hierzu wählen Sie den zu kopierenden Report mit der Maus aus, drücken "Strg + C", klicken auf Die gewünschte Gruppe, in welche der Report kopiert werden soll und drücken im Anschluss daran **"Strg + V"**.
- Mit Hilfe der Maus

Hierzu wählen Sie den zu kopierenden Report mit der Maus aus, klicken mit der rechten Maustaste darauf und wählen im darafuhin erscheinenden Menü "Bericht kopieren". Klicken Sie dann auf die gewünschte Gruppe, in welche Sie den Report kopieren möchten und klicken dort in einem freien Bereich auf die Rechte Maustaste. Wählen sie jetzt im erscheinenden Menü "Bericht einfügen".

#### **2.3 Konfiguration von Reports**

Klicken Sie auf den gewünschten Report mit der rechten Maustaste und wählen "Konfigurieren" um in das **Konfigurationsmenü** zu gelangen.

Sie erhalten folgende Menüansicht:

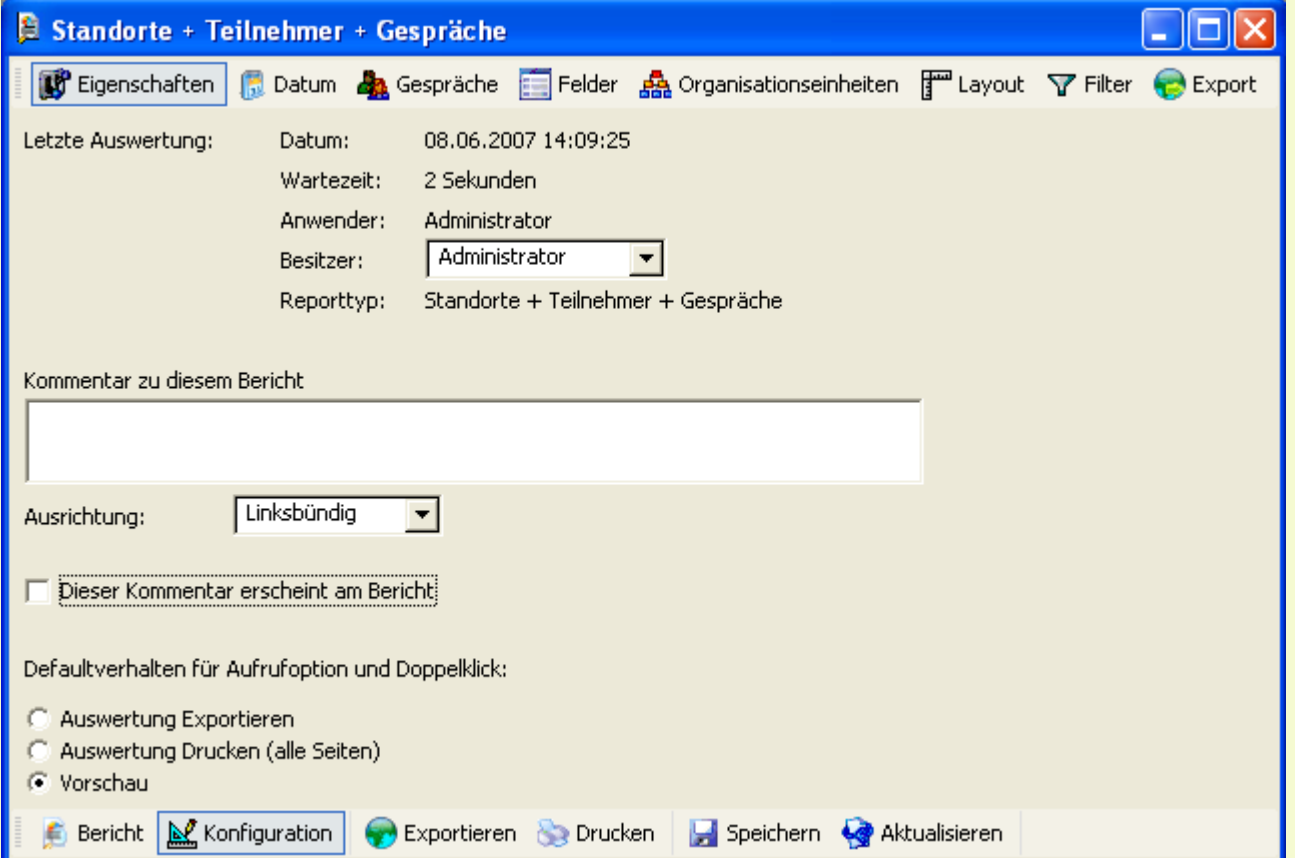

In diesem Menü stehen Ihnen zahlreiche Funktionen zur Verfügung, um Ihren Bericht benutzerdefiniert nach Ihren Wünschen anpassen. Sie finden hier Änderungen, wie:

- ; Eingrenzung nach einem bestimmten **Zeitraum** im Menüpunkt **Datum**,
- ; das **ein- und ausblenden** von Feldern die angezeigt werden sollen (optischer Filter) im Menü **Felder**
- $✓$  **das Eingrenzen** auf Organisationseinheiten wie Standorte, Nebenstellen etc. im Menü **Organisationseinheiten**
- ; das Festlegen des **Reportlayout** wie Blattformat, Kopf- und Fußzeilen uvm. im Menü **Layout**
- ; **Rufnummernunterdrückung** und einen Datenbank-Filter nach div. Kriterien im Menü **Filter**
- ; **Exportmöglichkeiten** in diverse Formate im Menü **Export**

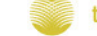

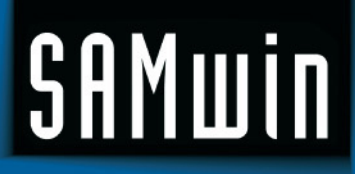

Nach Abschluss Ihrer Konfiguration klicken Sie auf die Schaltfläche **Aktualisieren** in der unteren Symbolleiste, damit die Änderungen übernommen werden und der Bericht angezeigt wird.

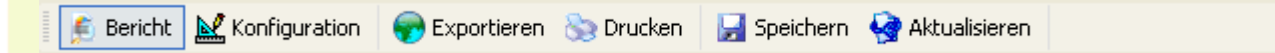

Es stehen Ihnen hier auch weitere Funktionen wie **Exportieren** des Reportes, **Drucken** sowie **Speichern** und **Aktualisieren** zur Verfügung.

Mit Klick auf die Schaltfläche **Bericht** wechseln Sie direkt in die Ansicht des Berichtes.

Um einen Bericht auszudrucken, wählen Sie die Schaltfläche **Drucken**.

**TIPP:** Sie können den Report auch direkt durch Doppelklick öffnen, wobei dies zu längeren Ladezeiten führen kann. (Aufgrund großer Datenmengen die ungefiltert angezeigt werden). Deshalb empfiehlt es sich, zuerst die Konfiguration durchzuführen.

#### **2.3.1 Navigieren innerhalb des Reports**

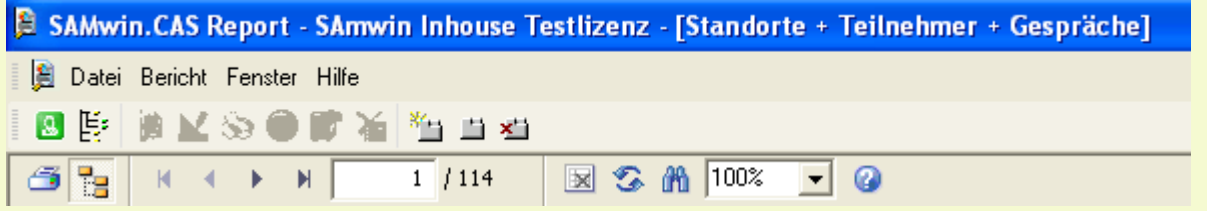

Im oberen Abschnitt des Reports wird eine weitere Symbolleiste eingeblendet, mit deren Hilfe Sie innerhalb der aktiven Auswertung navigieren können. Benutzen Sie die Pfeiltasten nach links oder rechts um innerhalb einer mehrseitigen Auswertung zu navigieren.

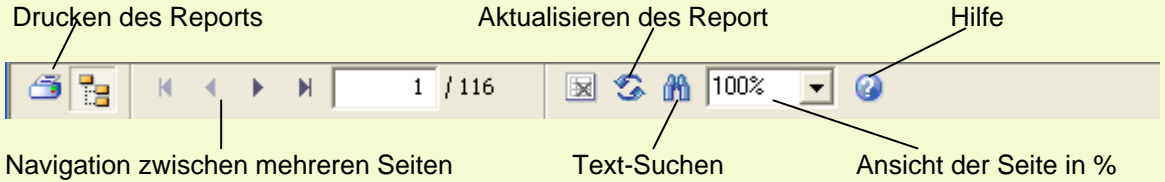

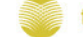

#### **2.3.2 Eingrenzen nach Zeitraum**

Wählen Sie aus der Liste links den Eintrag aus der auf dem Report angezeigt werden soll oder tragen Sie benutzerdefiniert einen Zeitraum ein, in dem Sie den Eintrag "frei wählbar" auswählen und den Zeitraum der Auswertung manuell festlegen.

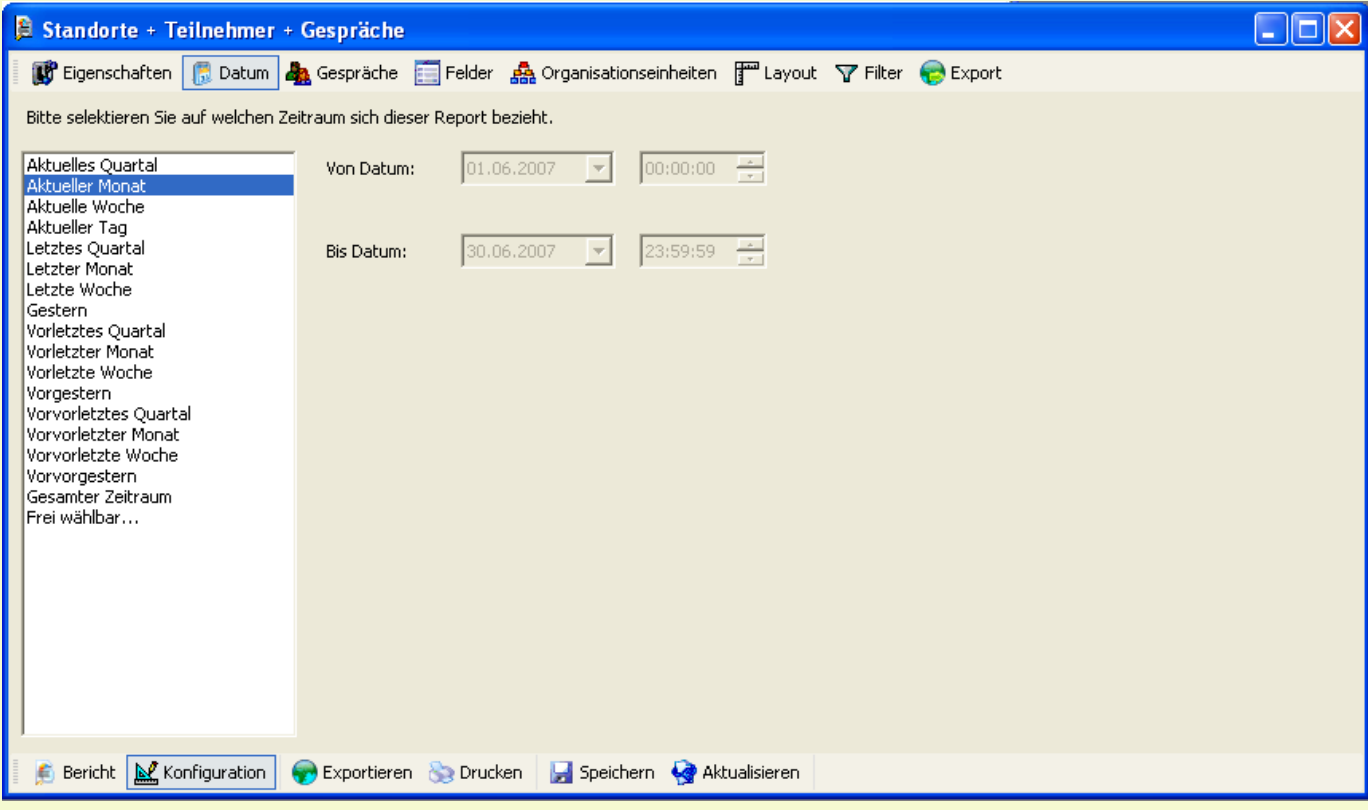

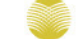

#### **2.3.3 Eingrenzen nach Gesprächstyp**

Wählen Sie hier die Gesprächstypen aus, welche am Report angezeigt werden sollen: Beachten Sie hier, dass die aufgelisteten Optionen untereinander mit "oder", und die links aufgelisteten mit "und" verknüpft sind!

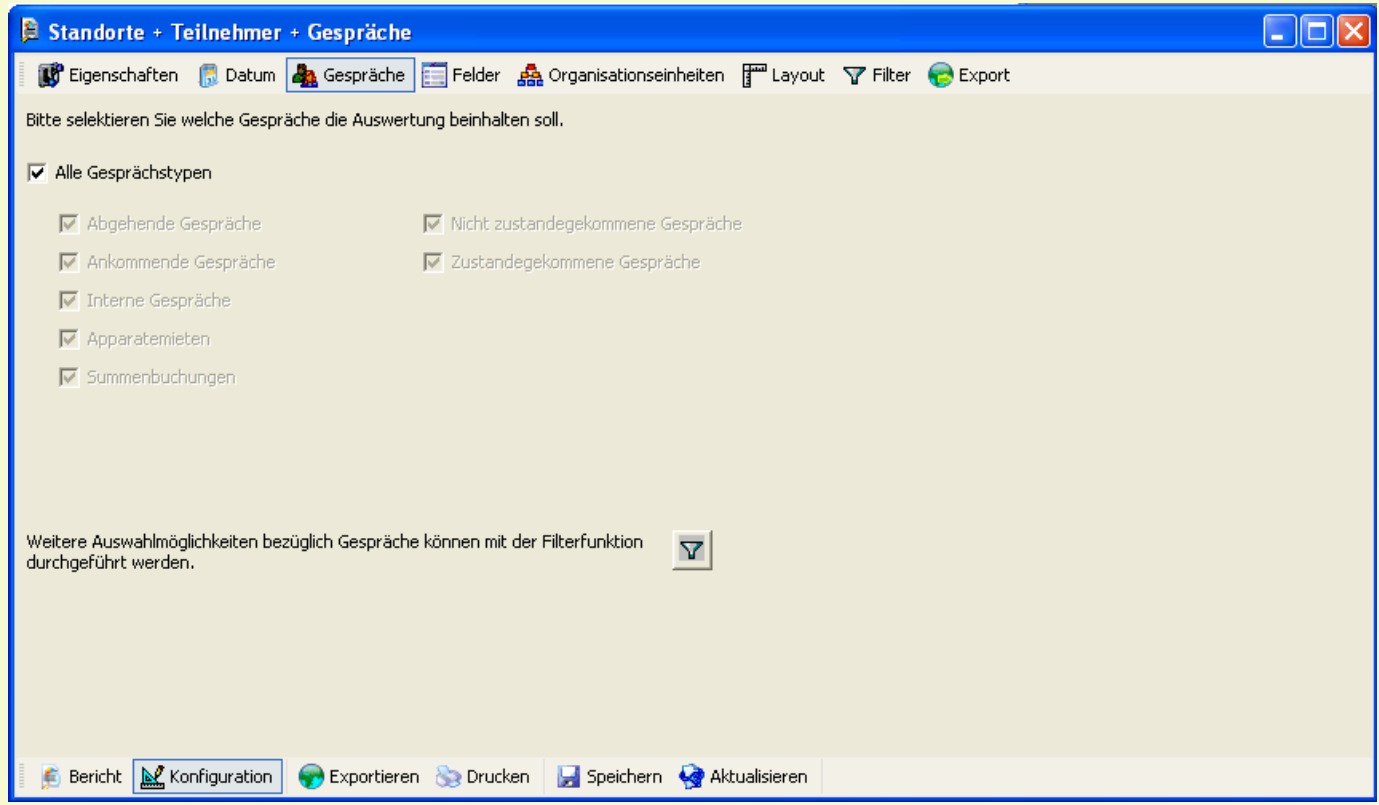

Aktualisiert 08.06.2007 Seite 9 von 14

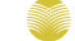

#### **2.3.4 Ein- und Ausblenden von Informationen**

In diesem Menü können Sie festlegen, welche Informationen auf Ihrem Bericht ein- und ausgeblendet werden sollen. Es handelt sich hierbei um einen rein optischen Filter.

Sie sehen hier die Spaltenbezeichnungen für die jeweiligen Felder, welche im Bericht vorgesehen sind. Aktivieren Sie die gewünschten Spalten in dem Sie diese mittels der Checkboxen aktivieren oder deaktivieren. Die Reihenfolge der Anzeige können Sie mittels der Buttons rechts verändern. (siehe Abb.)

Pro Organisationsstruktur (z.b. Standorte, Nebenstellen, Gespräche) wird hier jeweils ein Reiter angezeigt.

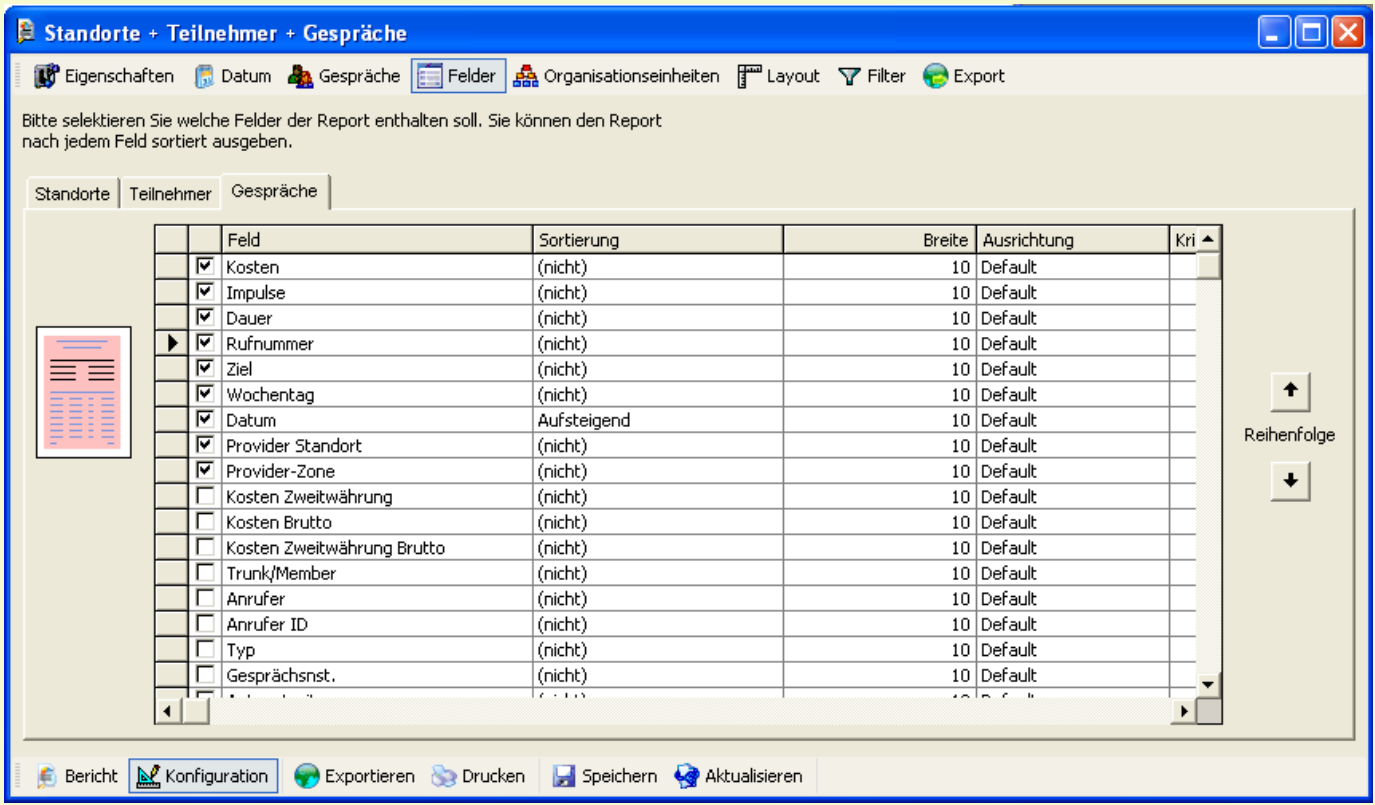

Aktualisiert 08.06.2007 Seite 10 von 14 Aktualisiert 08.06.2007

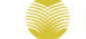

telecommunication software gmbh

#### **2.3.5 Filtern nach Organisationseinheiten**

Dieser Filter bezieht sich auf:

- ; Grundlage von **zufällig** ausgewählten Organisationseinheiten,
- ; alle Organisationseinheiten welche **keine Nebenstellen besitzen oder keine Gespräche** verursacht haben, können ausgeblendet werden
- $\boxtimes$  Filtern nach bestimmten Organisationseinheiten

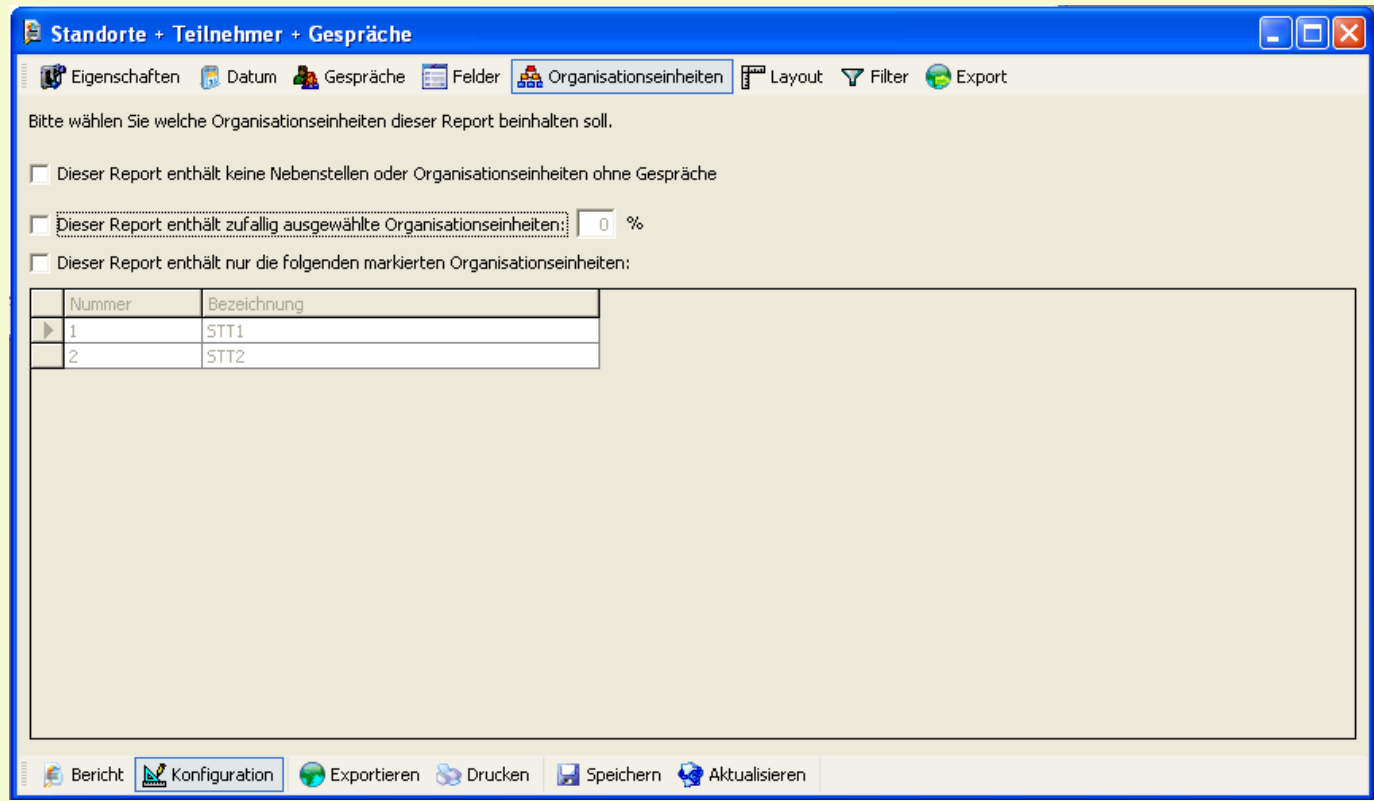

Organisationseinheiten, welche keine Nebenstellen besitzen oder keine Gespräche verursacht haben, können mittels aktivierung der Checkbox am Bericht ausgeblendet werden.

Bei mehreren Organisationseinheiten ist es hier möglich auf einzelne zu filtern. Wählen Sie: "*Dieser Report enthält nur die folgenden markierten Organisationseinheiten*" mittels der Checkbox aus und treffen Sie Ihre Auswahl mittels Mausklick in der Liste.

Durch Klick auf die Schaltfläche "Aktualisieren" in der Symbolleiste unterhalb der Konfiguration werden alle Änderungen übernommen und der aktualisierte Report angezeigt.

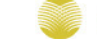

#### **2.3.6 Verändern und Anpassen des Layout**

Sie können Ihren Bericht Ihren Wünschen entsprechend anpassen und anzeigen lassen. Wählen Sie den Reiter **Layout**; Sie erhalten folgende Ansicht:

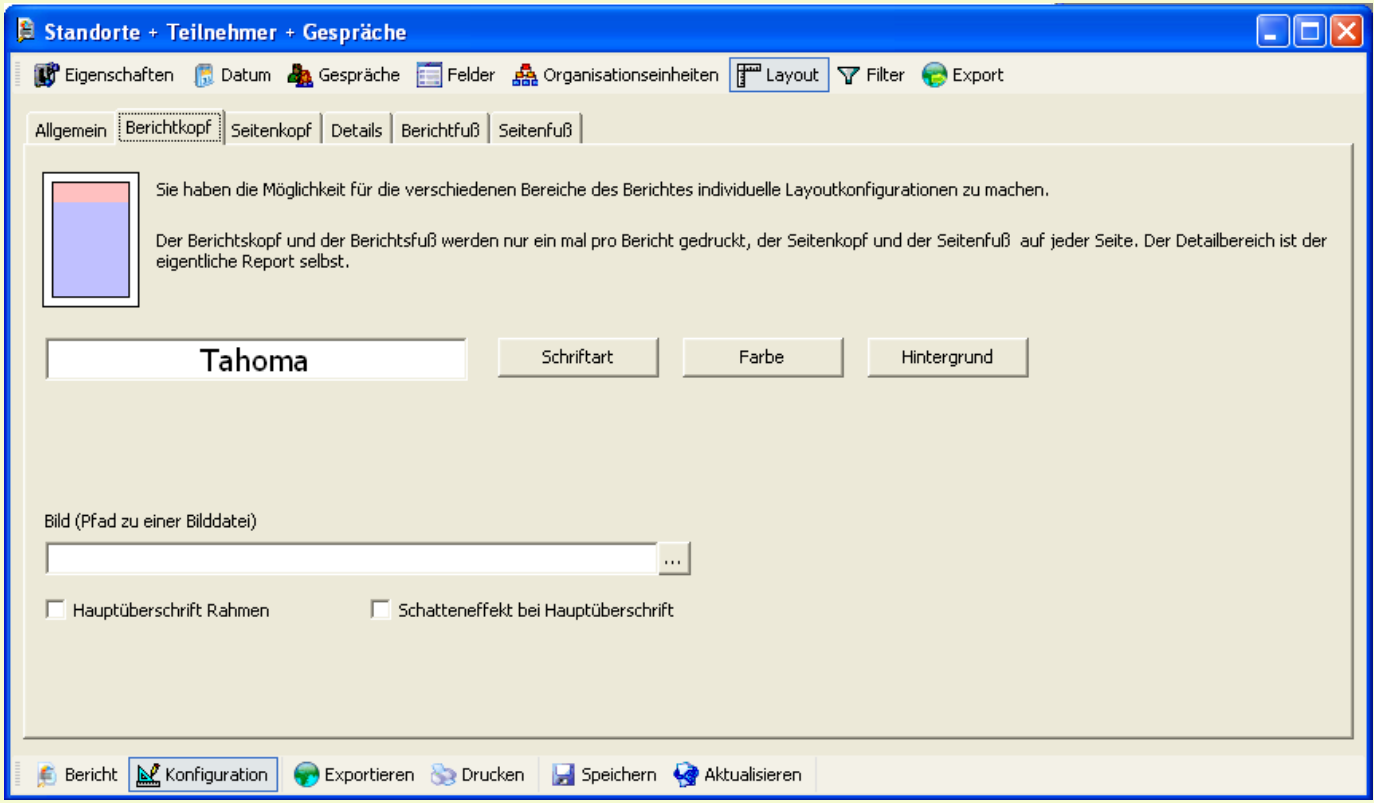

; Legen Sie hier Einstellungen, wie das Papierformat (Hoch- oder Querformat) fest, im Reiter **Allgemein** 

; Festlegen der Schriftart, Farbe, Hintergrund sowie eines Logos im **Berichtkopf** und/oder **Seitenkopf** (der Berichtskopf und der **Berichtsfuß** werden nur ein mal pro Bericht gedruckt, der Seitenkopf und der **Seitenfuß** auf jeder Seite. Der Detailbereich ist der eigentliche Report selbst.)

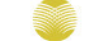

#### **2.3.7 Filtermöglichkeiten**

Verwenden Sie diese Funktion um weitere Filterkriterien für Ihren Report festzulegen:

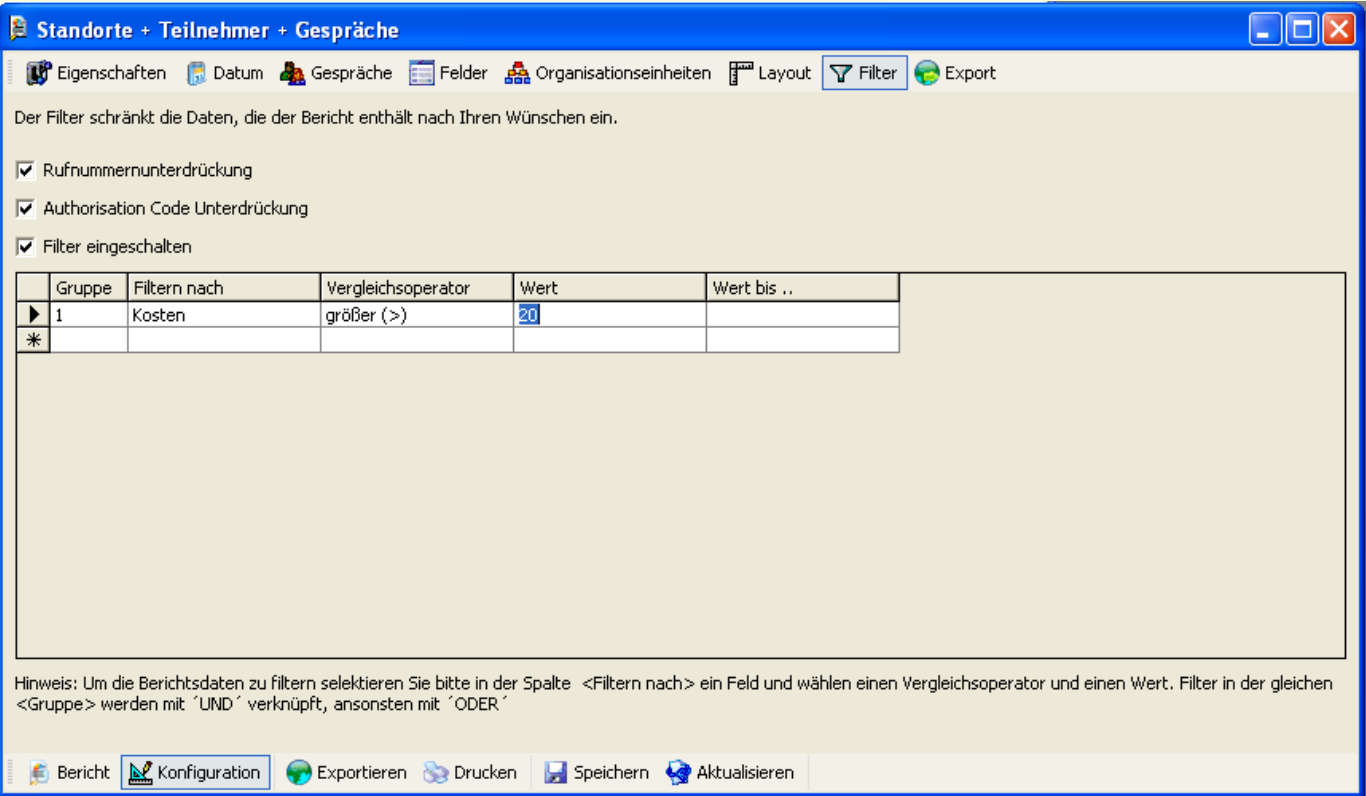

- **Ø** Rufnummernunterdrückung blendet die gewählten Rufnummern am Report aus
- $✓$  Authorisation Code Unterdrückung blendet Vorwahlcodes aus und ersetzt sie durch den Text "Code" am Bericht
- **Ø** Filter eingeschalten

Gruppen die den gleichen Namen besitzen, sind mit "und" verknüpft Filtern Sie nach Kriterien wie Kosten, Dauer, Zeit, Anrufer uvm. und setzen Sie Kriterien für diese

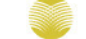

#### **2.3.8 Exportieren**

Hier finden Sie umfangreiche Exportmöglichkeiten für Ihren Report. Durch den Export Ihrer Auswertung haben Sie die Möglichkeit die erstellten Reports im Nachhinein z.b. in Microsoft Excel weiter zu bearbeiten.

Weiters ist es möglich den Report in eine Text-Datei (.csv / .txt / .dif / .rtf / .html / .doc / .pdf) zu exportieren. Wählen Sie hierzu aus der Liste "Exportformat" das jeweilige Exportformat aus. Der dritte Reiter passt sich Ihrer Auwahl entsprechend an und zeigt Ihnen weitere (vom Dateityp abhängige) Optionen für den Export.

Das Auswahlfeld "**Exportziel**" gibt an, in welche Art von Objekt die Datei ausgegeben wird. Möglich sind hier:

- 
- □ File (Datei)  $\boxtimes$  Mail (SMTP und Mapi)
- **Ø** Microsoft Exchange (Datenbank)

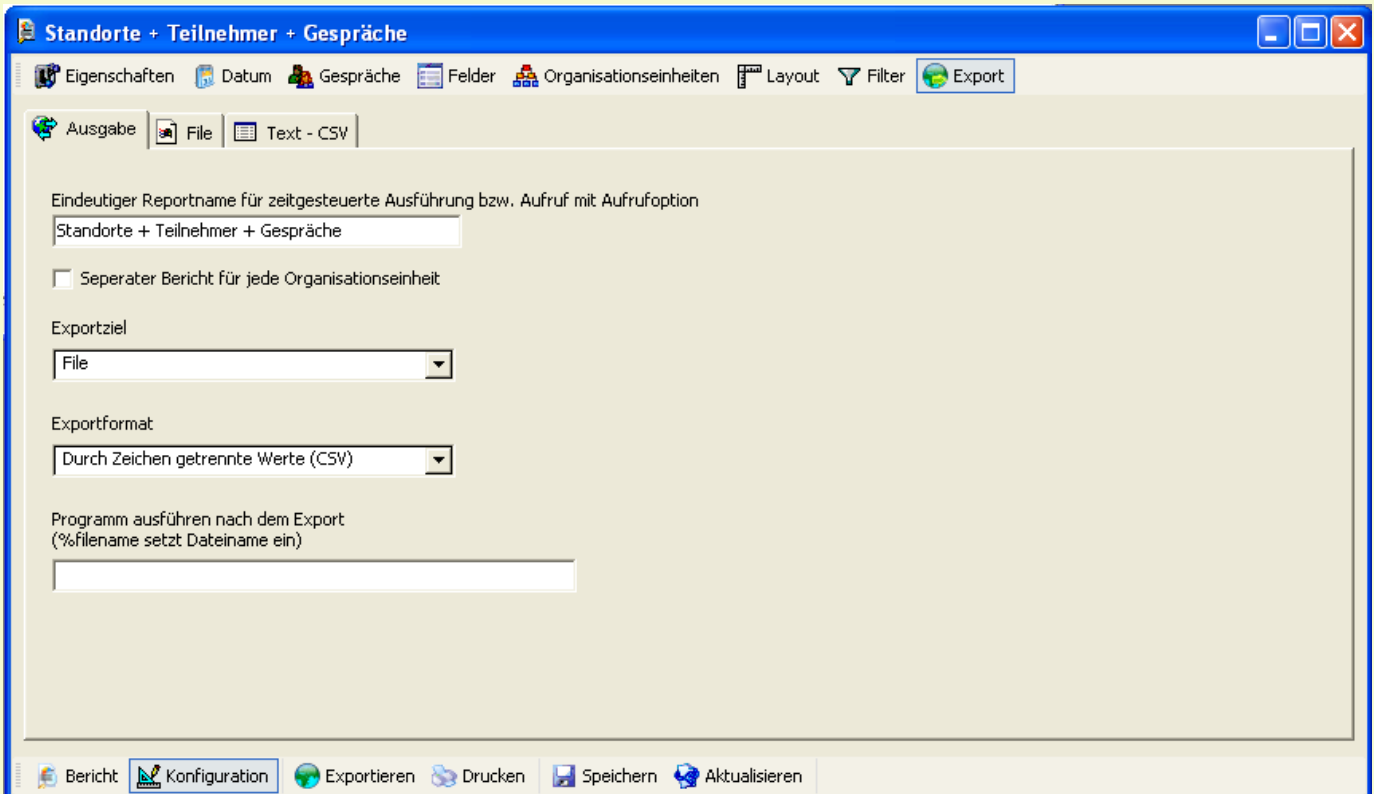

Aktivieren Sie die Checkbox "Seperater Bericht für jede Organisationseinheit" wenn Sie pro Organisationseinheit einen eigenen Bericht erhalten möchten!

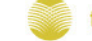